# **OLD DOMINION** UNIVERSITY

# Students: Share Videos with Faculty

## Option 1: Use YouTube to share videos

#### *Create a YouTube channel*

- 1. Log in to your ODU YouTube account with your MIDAS ID. Click on your user icon (in the top right corner of the screen) and select **Create Channel**. (If you have already set up a channel, you'll see **Your Channel** instead.)
- 2. Choose how to create your channel. You can use the default name or create a custom name.

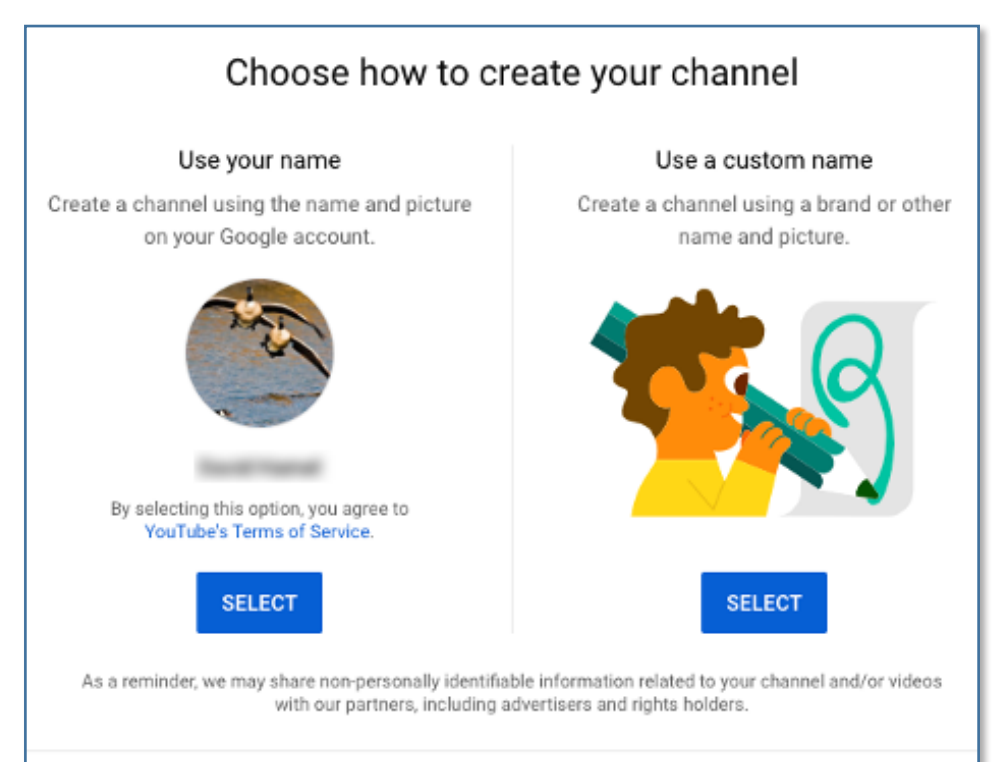

- 3. Complete the channel setup page. Add an image and description for your channel, include a URL, and click **Save and Continue**.
- 4. You now have a YouTube channel.

#### **Information Technology Services**

www.odu.edu/its itshelp@odu.edu  $(757)$  683-3192 1100 Monarch Hall f oduits odu\_its

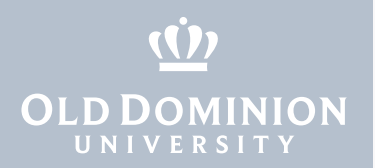

#### *Upload videos to your channel*

1. After you set up your new channel (or when you click **Your Channel** if you already have a channel, click **Upload Video** to add videos to your channel.

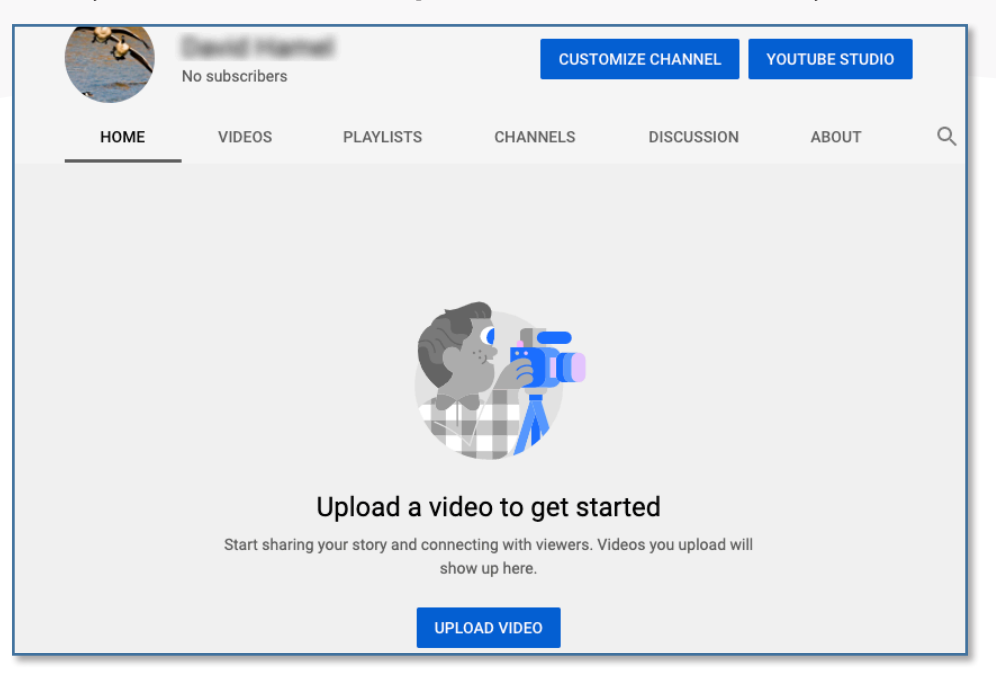

2. After the upload has completed, you can edit information about the video including its name, description, thumbnails, audience, tags, subtitles, and whether the video will be allowed to be embedded. Click **Next**.

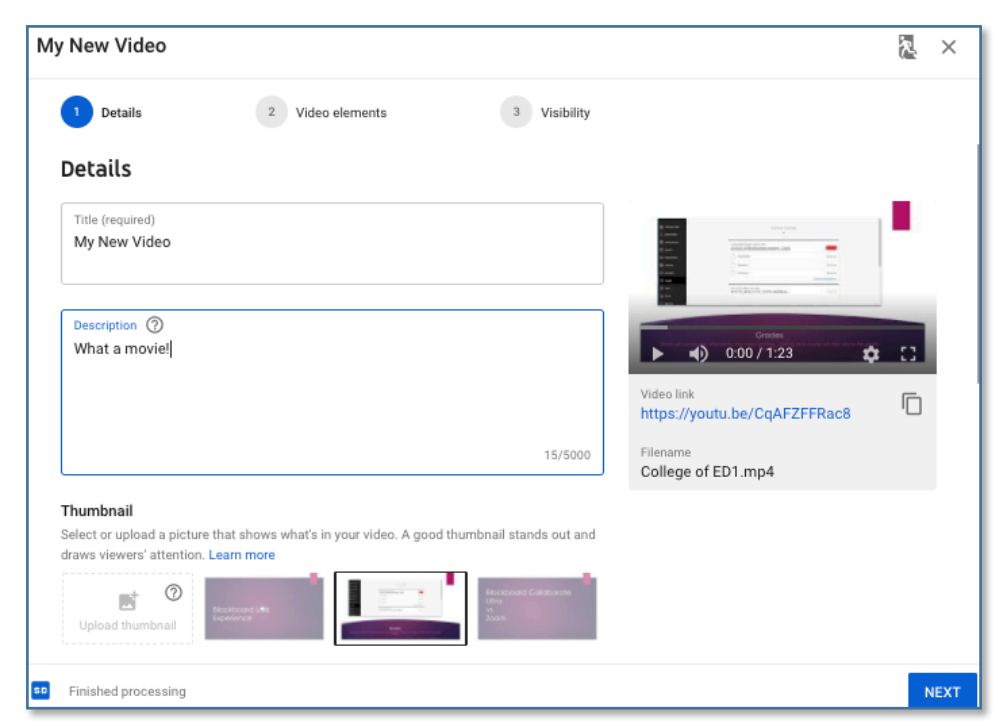

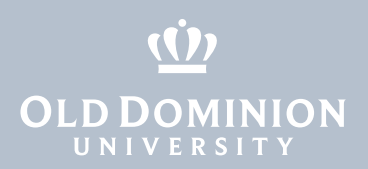

3. On the next screen, define other information and whether you want your video **Private**, **Public** or **Unlisted** (we recommend Unlisted). At this point, you can copy the link to your video that can be shared with others. Click **Save**.

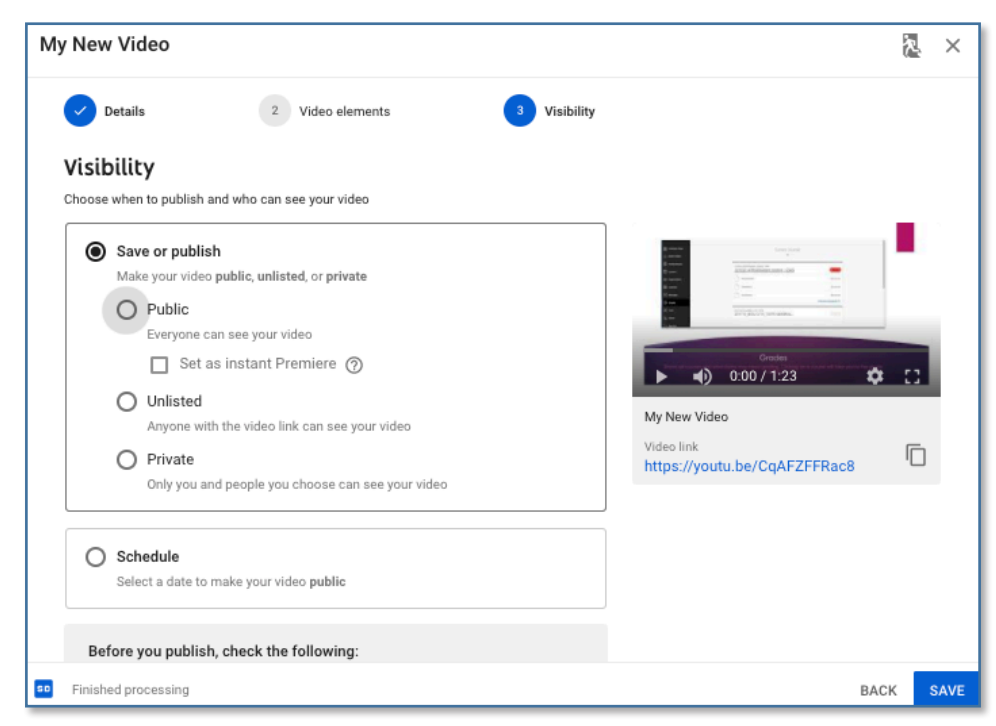

4. You'll be taken back to your YouTube channel and a list of all your uploaded videos.

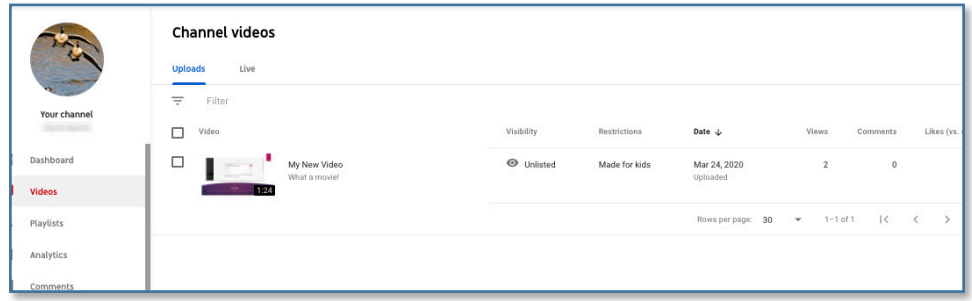

#### *Share your videos through Blackboard*

- 1. Log in to Blackboard at<https://www.blackboard.odu.edu>, then navigate to your course.
- 2. Go to the assignment (Journal, Blog, Discussion Board etc.), and post the public URL for your video into the content editor. Do NOT add the iframe for your link into the <HTML> section of the Blackboard content editor. Blackboard does not allow students to post iframes.

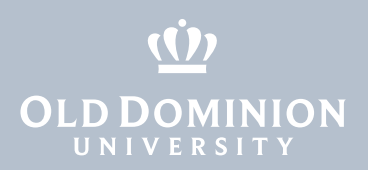

## Option 2: Use Kaltura to share videos

### *Access My Media*

There are three ways to access My Media:

1. In Blackboard, click **Courses** in the sidebar, and select a course. Select **Tools** from the course menu, and click on the **Media Gallery** tool to see all media published in that particular course.

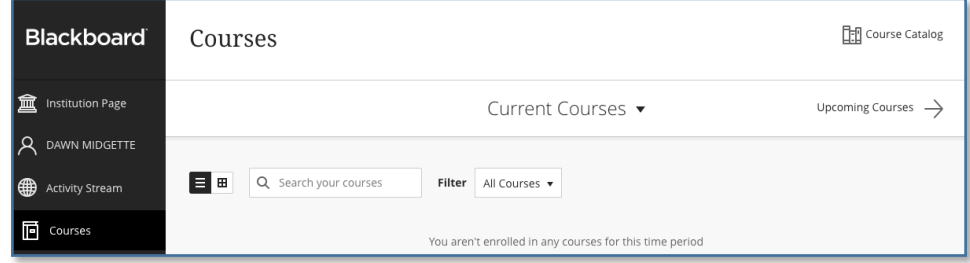

2. In Blackboard, click **Tools** in the sidebar, and select **My Media**. This will show all of the video content you have in Kaltura MediaSpace (published and private).

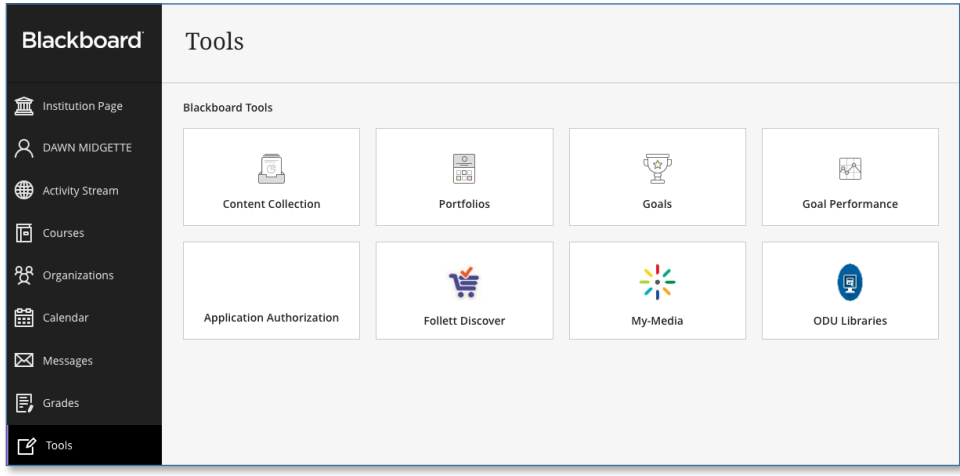

3. Go directly to Kaltura MediaSpace at [odumedia.mediaspace.kaltura.com](https://odumedia.mediaspace.kaltura.com). In the top right corner of that page, click **Guest**, then **Login**. Log in with your MIDAS ID and password.

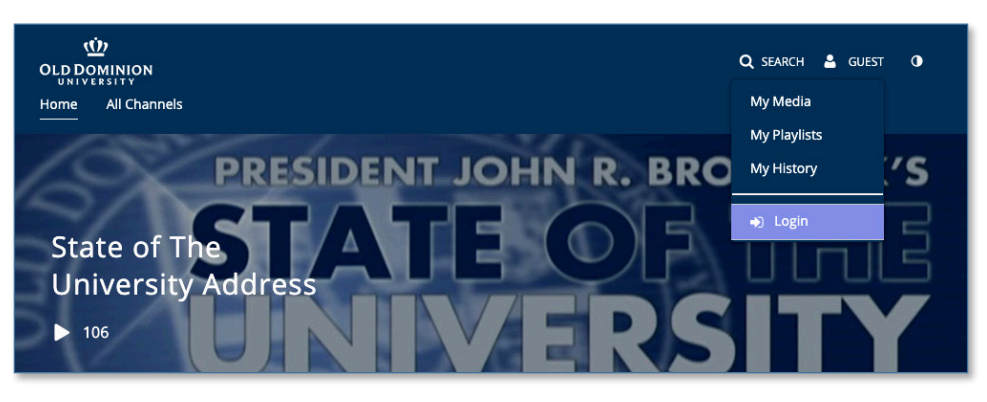

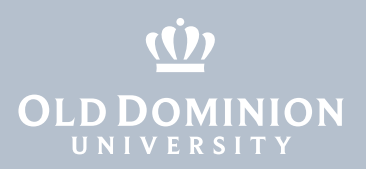

Once you've logged in, click on your name, then select **My Media**.

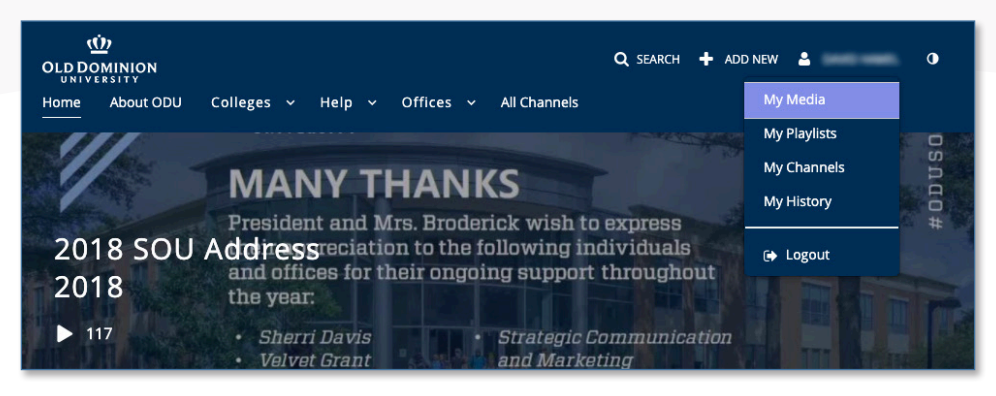

### *Upload videos to My Media*

1. At the top of the page, click **Add New**, then **Media Upload**. You can do this from MediaSpace...

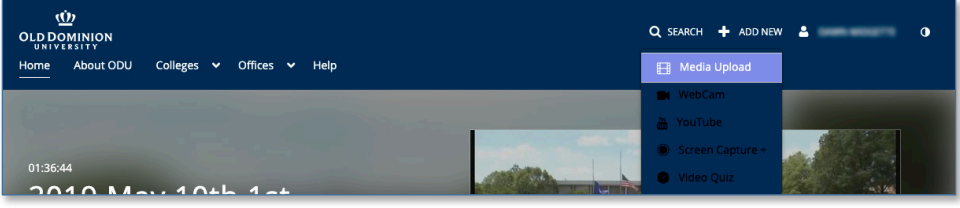

#### ...or from the My Media tool in Blackboard.

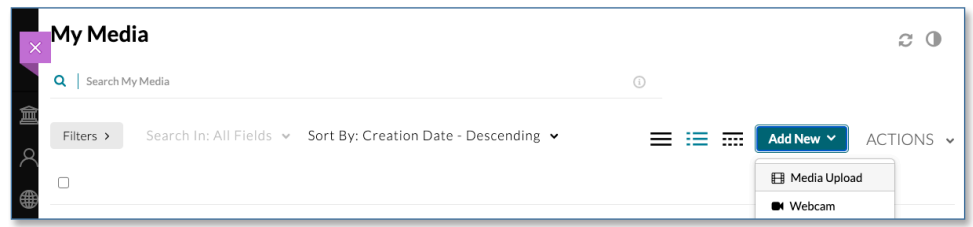

2. Drag and drop a file, or choose a file to upload.

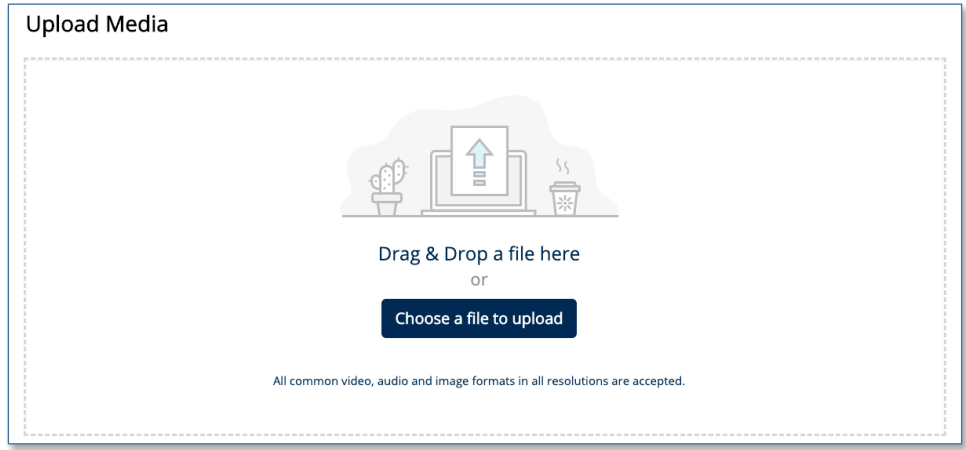

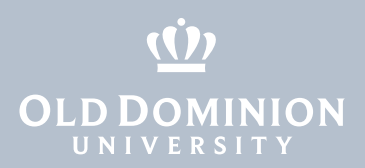

#### *Share your videos*

- 1. Click on any piece of media in your media collection to open the editor.
- 2. Just below the media player, click on the **Actions** menu and select **Publish**.

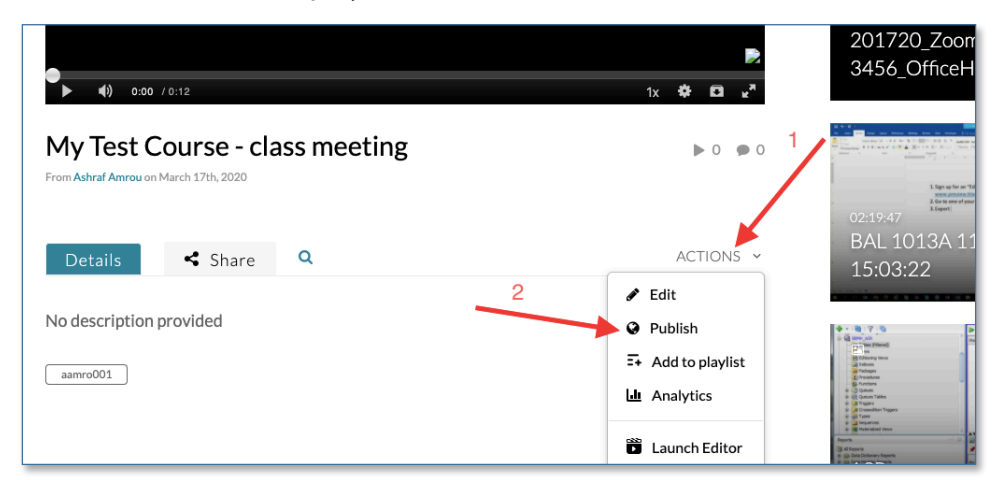

3. Select **Unlisted**, then click **Save**.

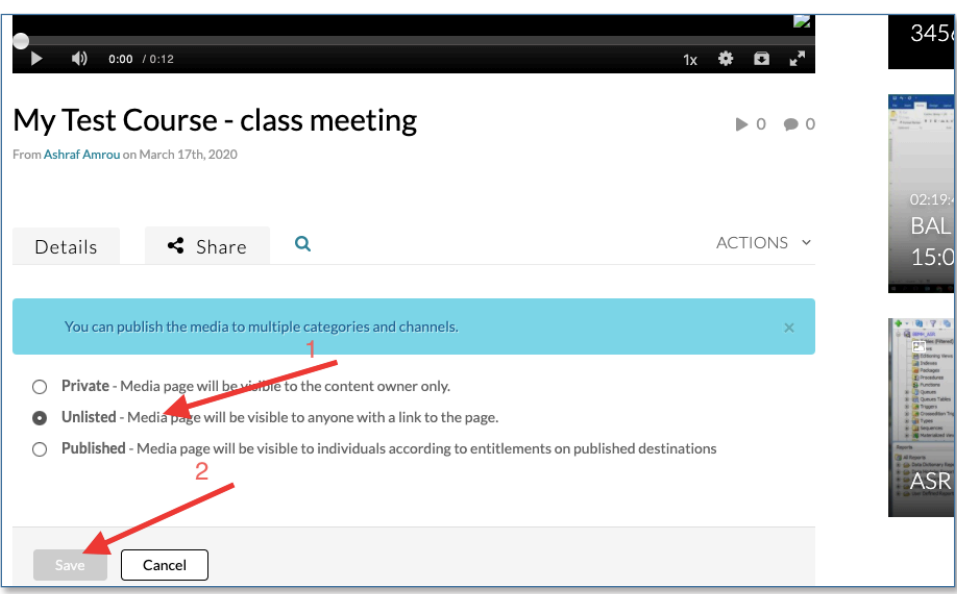

4. Once the media is published, you'll see a **Share** tab. You can either copy or email a link to the media. As with YouTube, the link (without iFrames) can be submitted in Blackboard assignments.

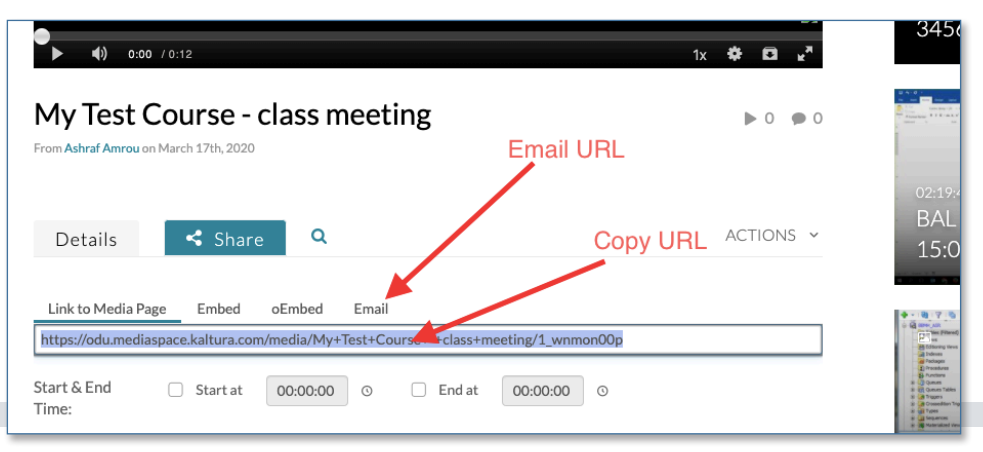